# en you open VSR4, this title page will automatically appear

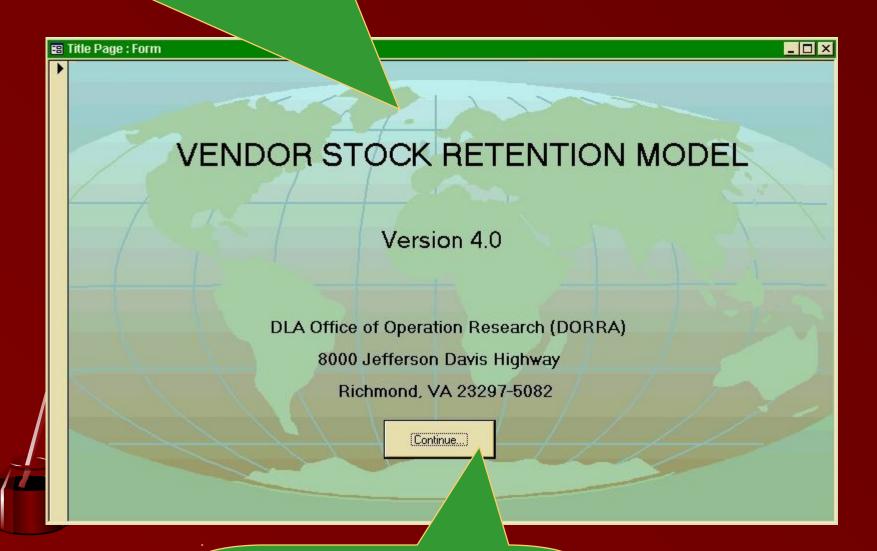

Click here to continue

#### This is the main menu.

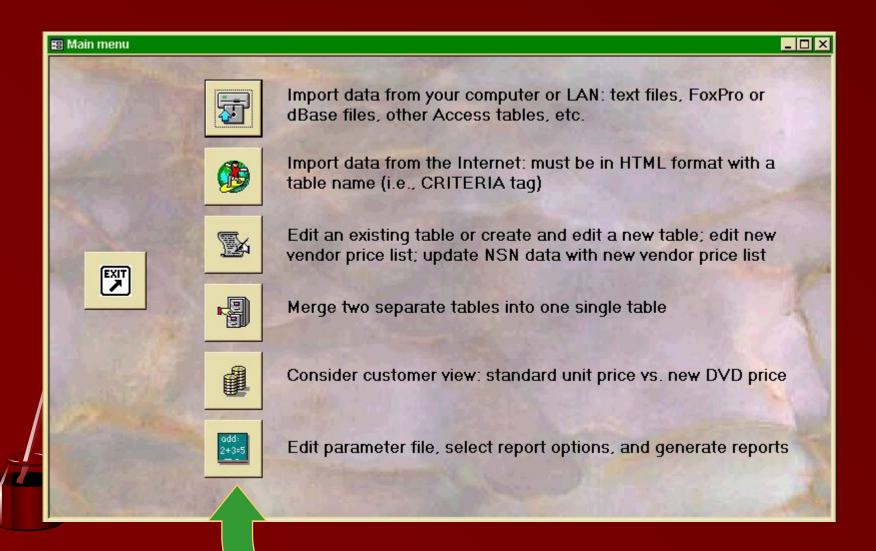

Click any button for additional information;

then sit back and let the show

# k here to import NSN management data or vendor price da

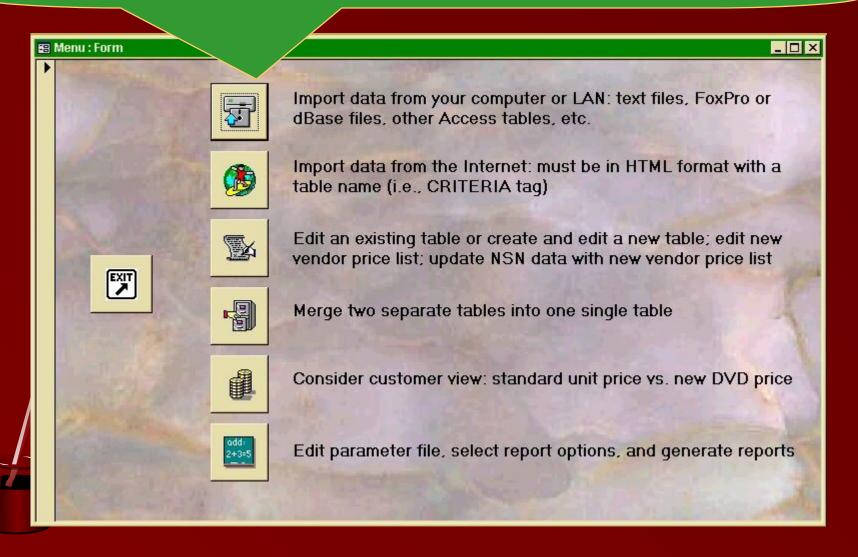

# J<mark>s</mark>e this pull-down window to find the folder containing th<mark>e</mark>

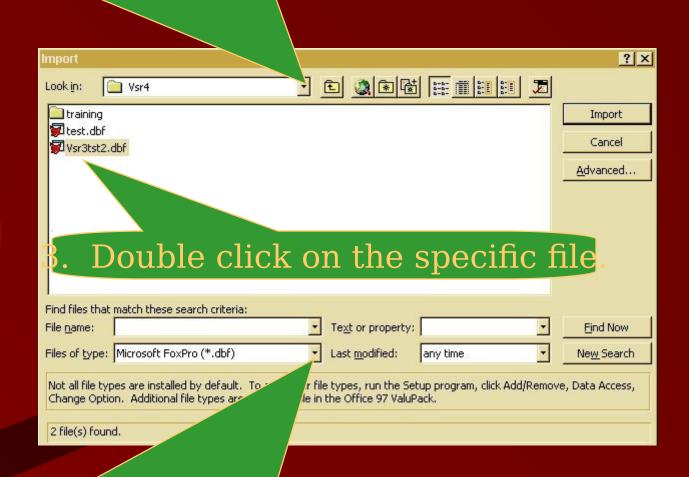

1. To import data from a FoxPro or dBase file, use this pull-down window to select the file type.

# This confirmation window will appear

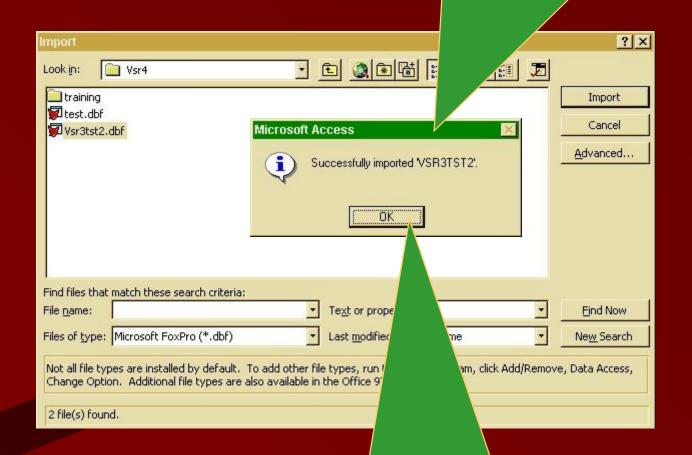

Click here to return to the main men

# orting data from another Access file is only slightly differen Once again, click here to begin.

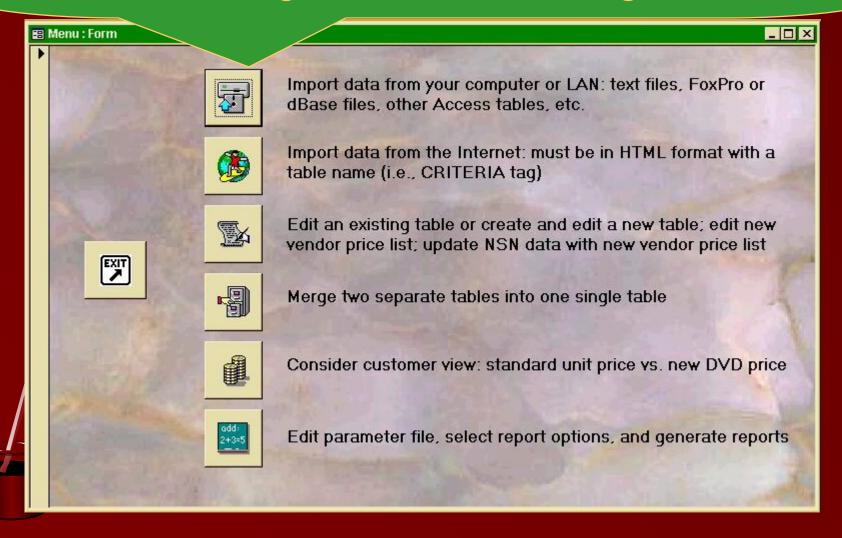

# J<mark>s</mark>e this pull-down window to find the folder containing th<mark>e</mark>

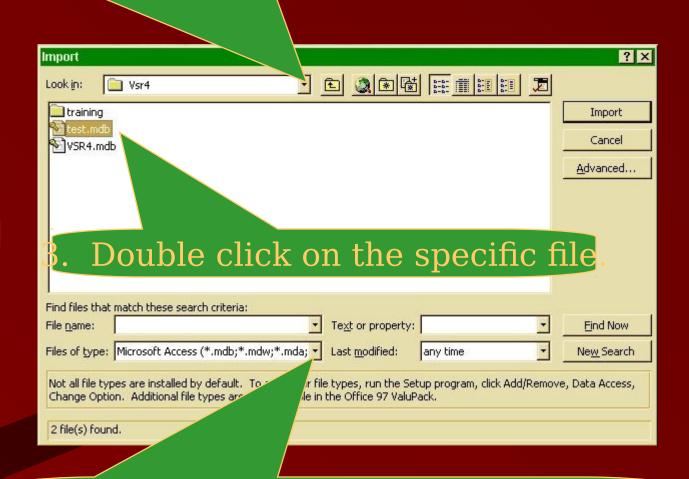

1. To import data from another Access file, use this pull-down window to select the file type.

# A list of tables in the selected Access file will appear.

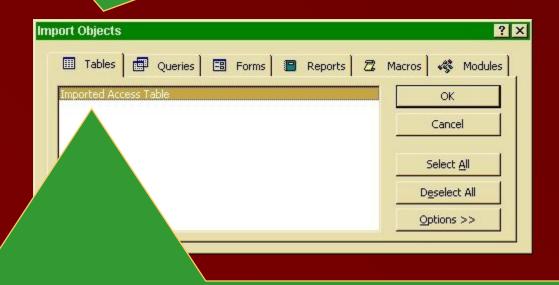

ble-click on the table that contains the data you wish to impose (In this example, there is only one table to choose.)

After the file is imported, you will immediately be returned to the main menu.

# Importing data from a text file is a little more involved. Once again, click here to begin.

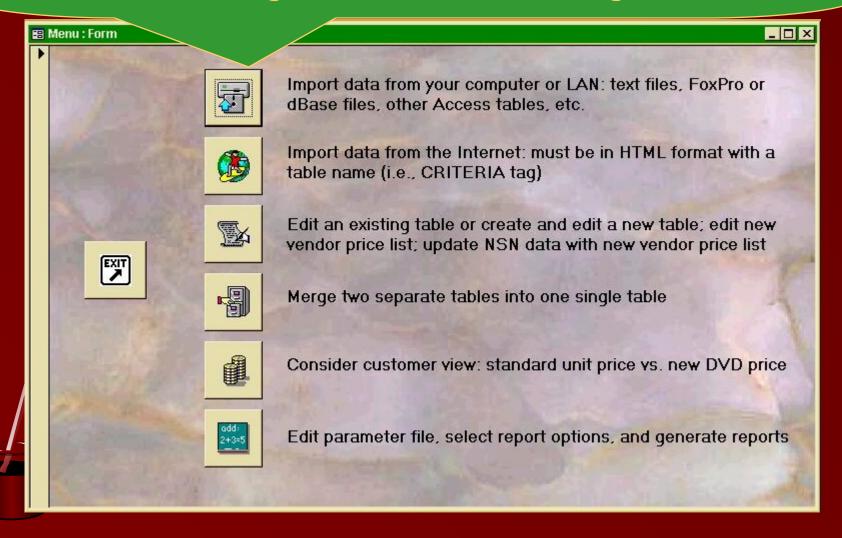

2. Use this pull-down window to find the folder containing the text file.

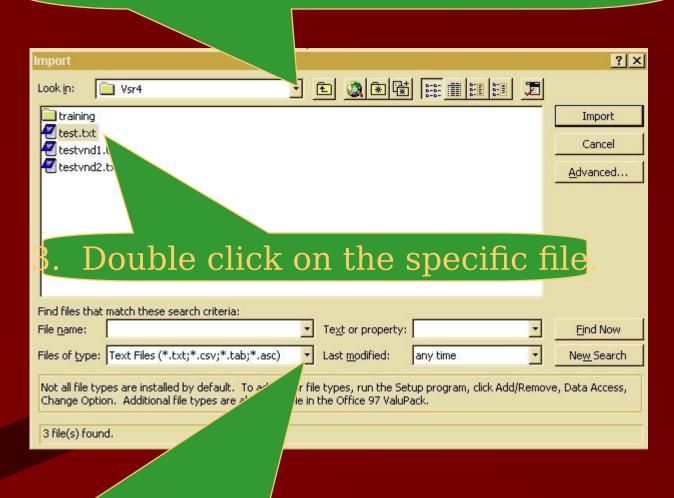

1. Use this pull-down window to select "Text Files"

# The Import Text Wizard will appear

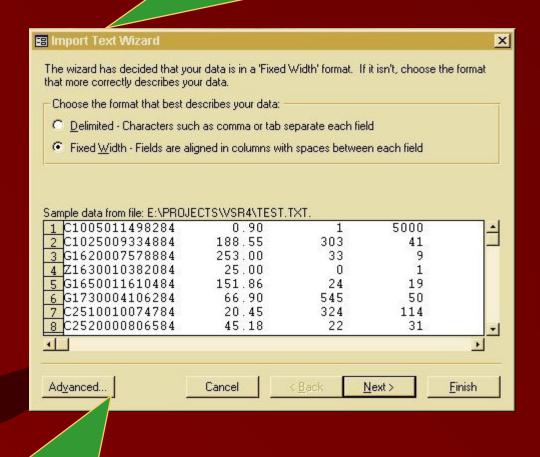

Click "Advanced" to continue

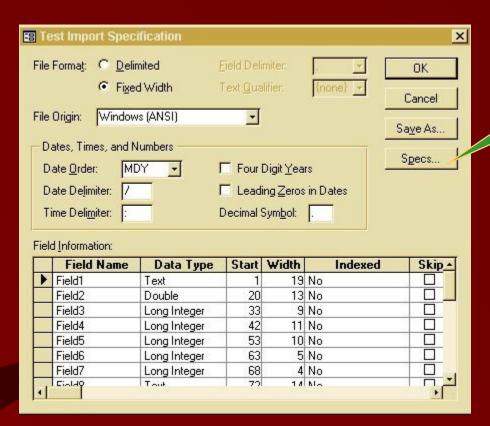

Click on "Specs" to continue

# When the Import/Export Specifications window appears,

Import/Export Specifications

Import/Export Specifications:

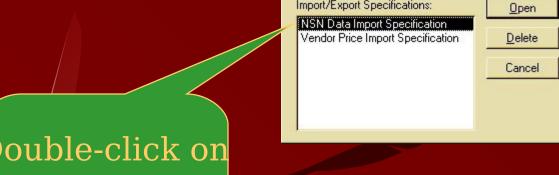

Double-click on "NSN Data Input Specification"

# hen the "NSN Data Import Specification" window appears,

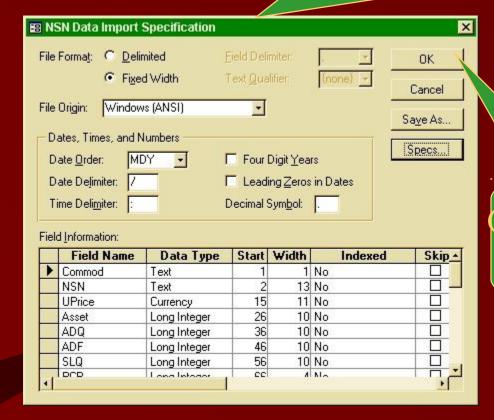

Click on "OK" to continue

# When the Import Text Wizard reappears...

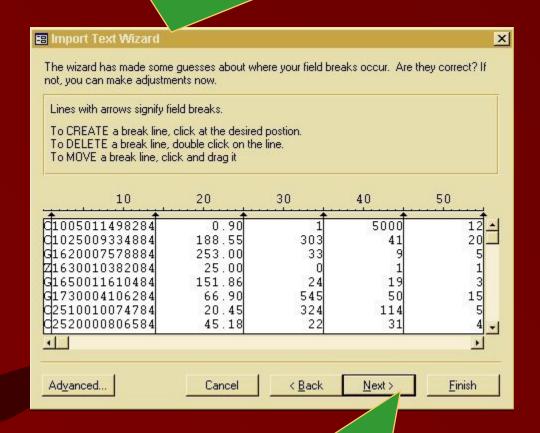

Click on "Next" to continue

#### Select "In a New Table"

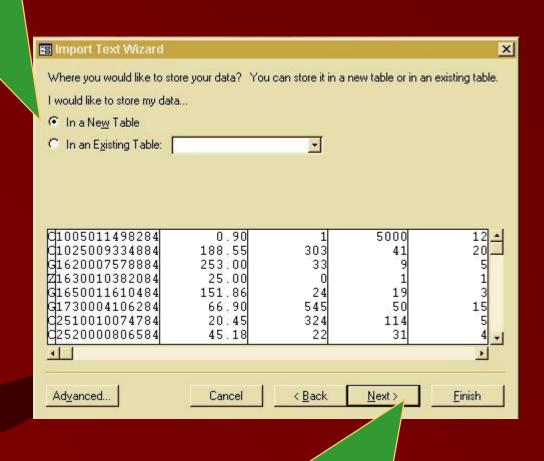

Click on "Next" to continue

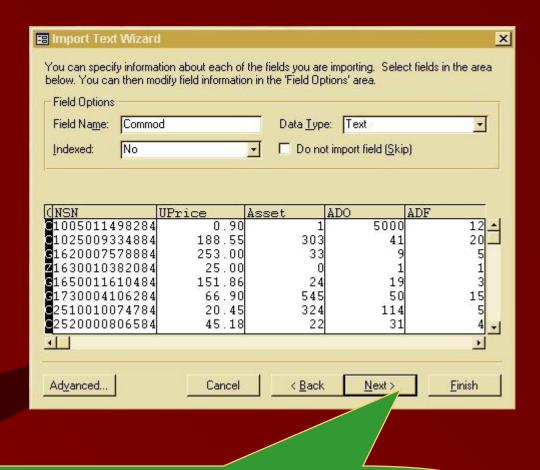

Once again, click on "Next" to continue

# Select "No Primary Key"

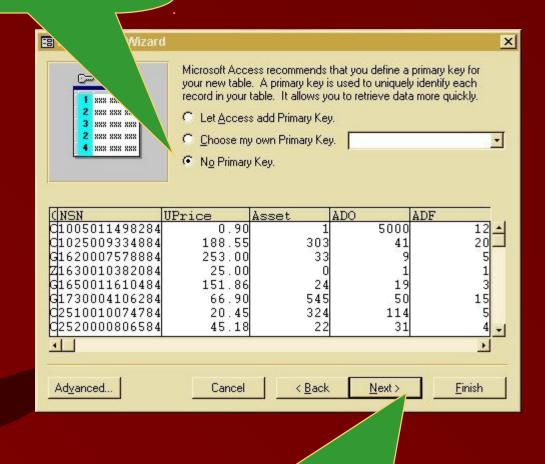

Click on "Next" to continue

# Assign a name for the new table

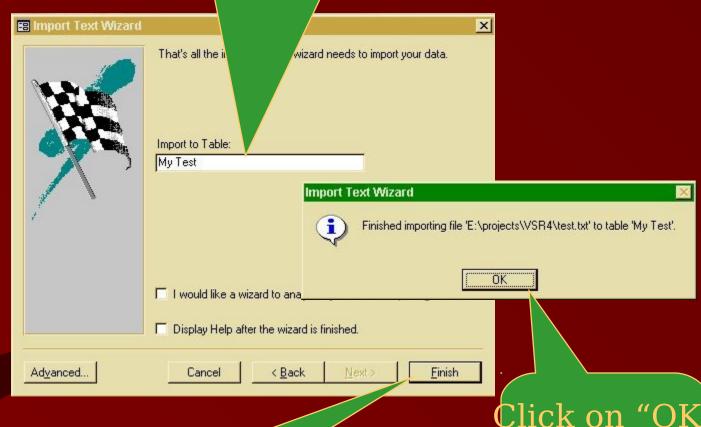

Click on "Finish"

Click on "OK" to return to the main menu

# Click this button to import files from the Internet

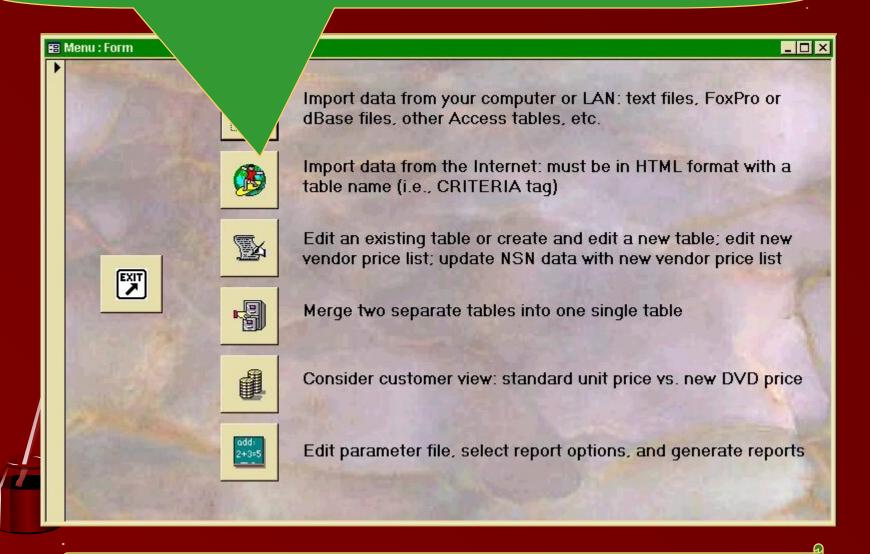

NOTE: data must be stored in HTML table format

# Complete these two fields

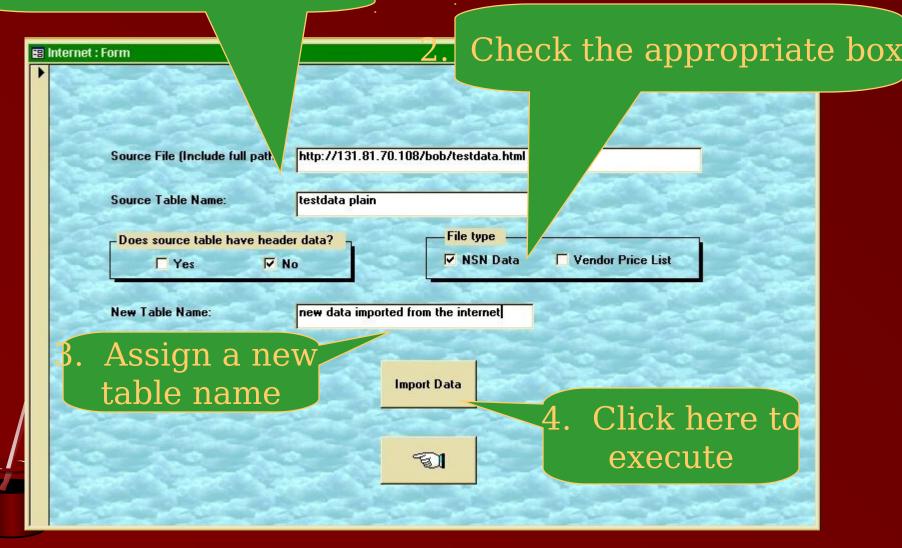

If all goes well, this confirmation window should appear.

Click on the "OK" button.

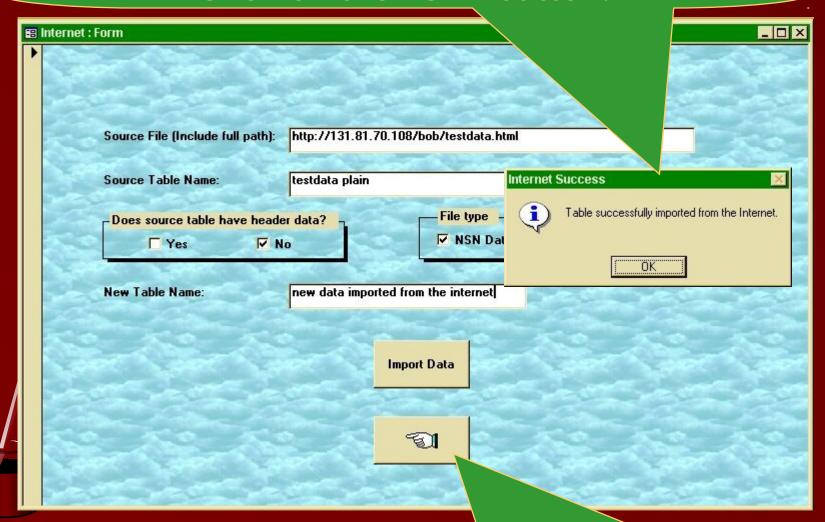

Click here to return to the main menu

# create or update NSN data and/or vendor price lists, click h

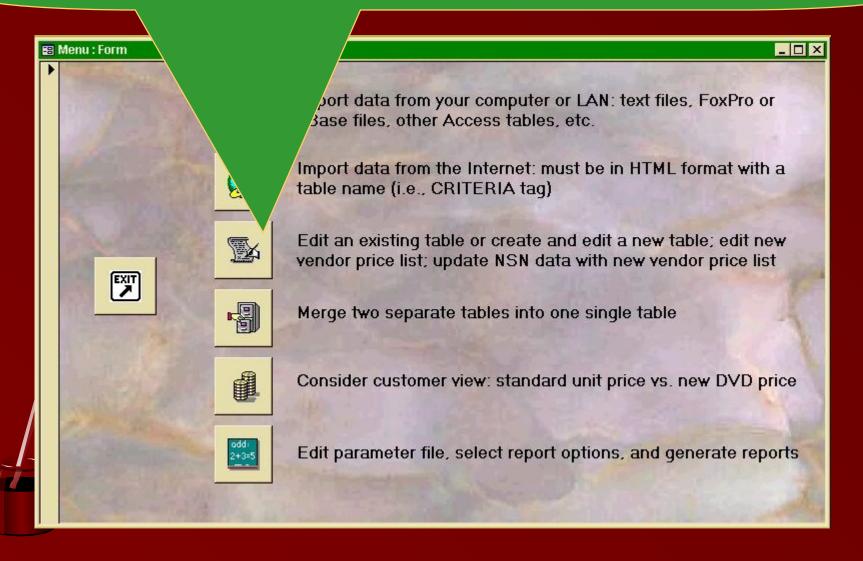

# To create a new NSN data table, check this box

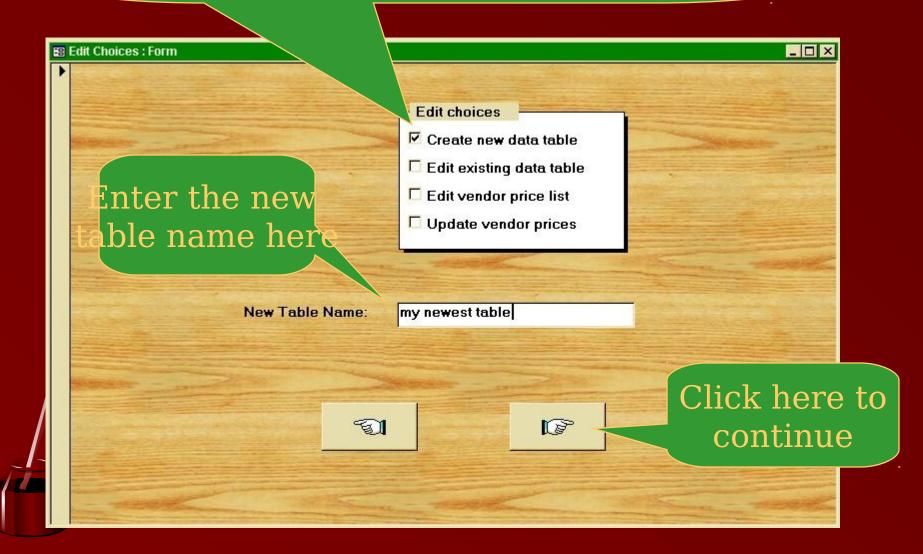

# Start by adding a new blank reco

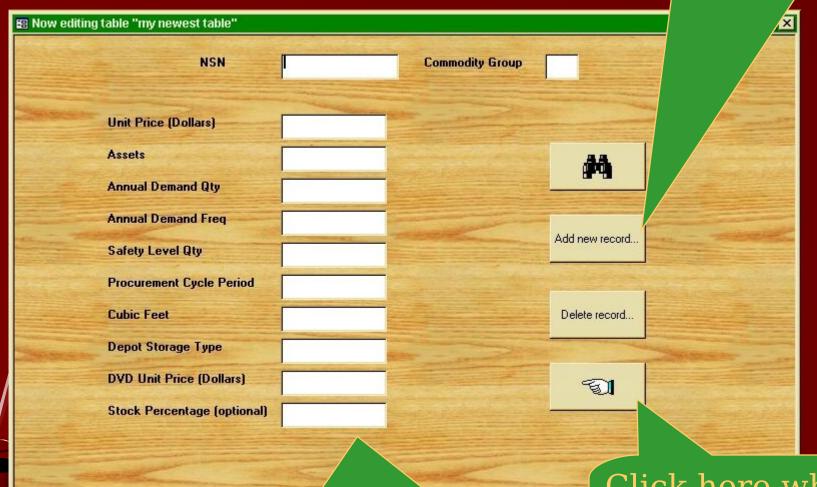

Then fill in each data field; use the tab key to move from one field to the next

1 → | ▶1 | ▶\* of 1

Record: 14

Click here when key finished (returns to the previous men

## To edit an existing NSN data table, check this box

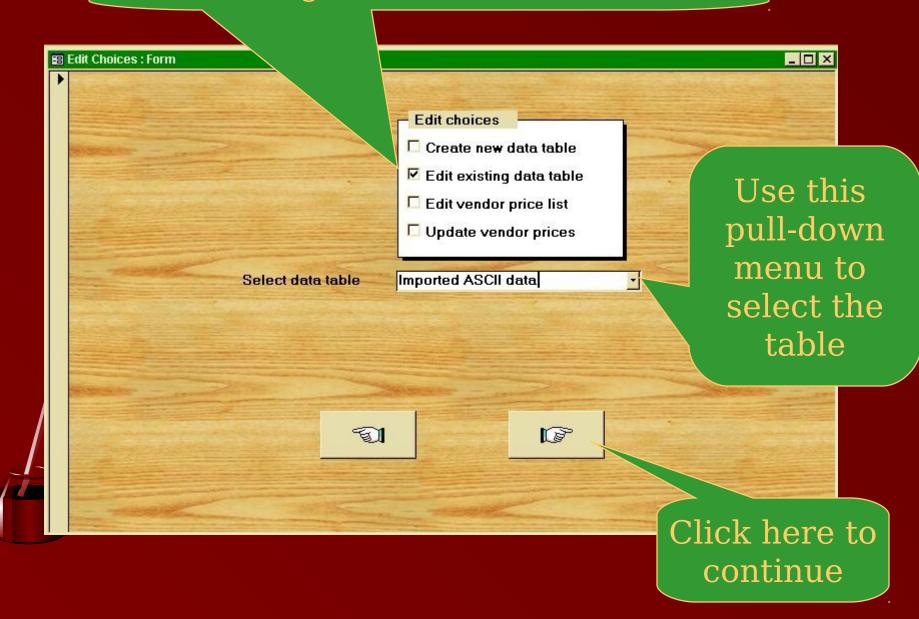

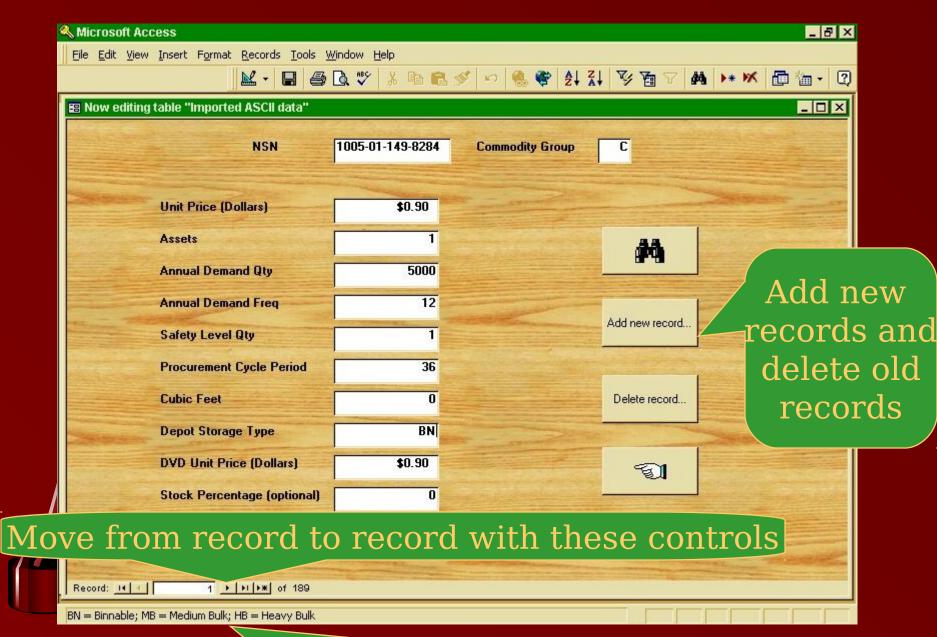

Amplifying information for some data appears at the bo

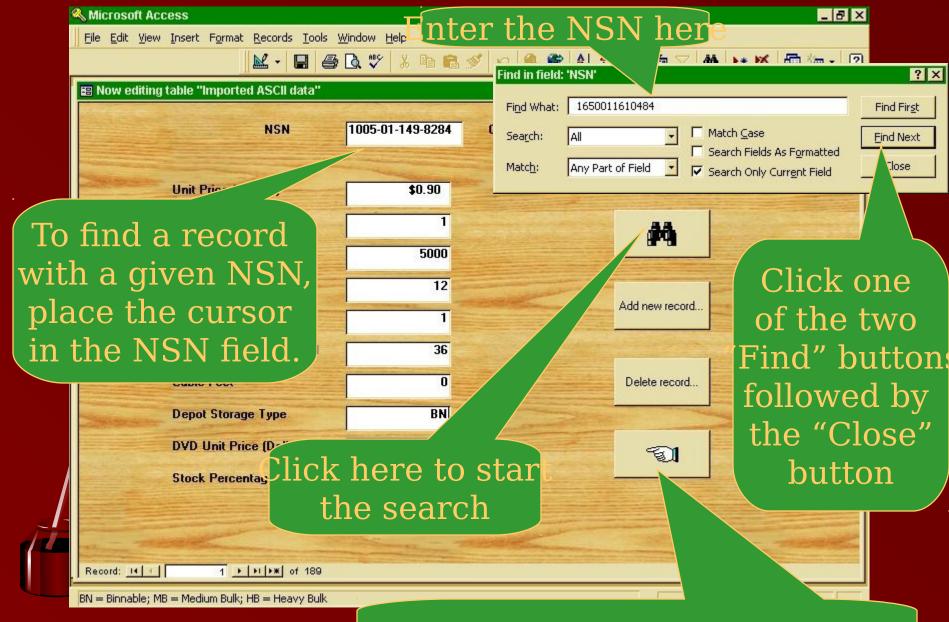

Click here to return to the previous men

## To edit an existing vendor price list, check this box

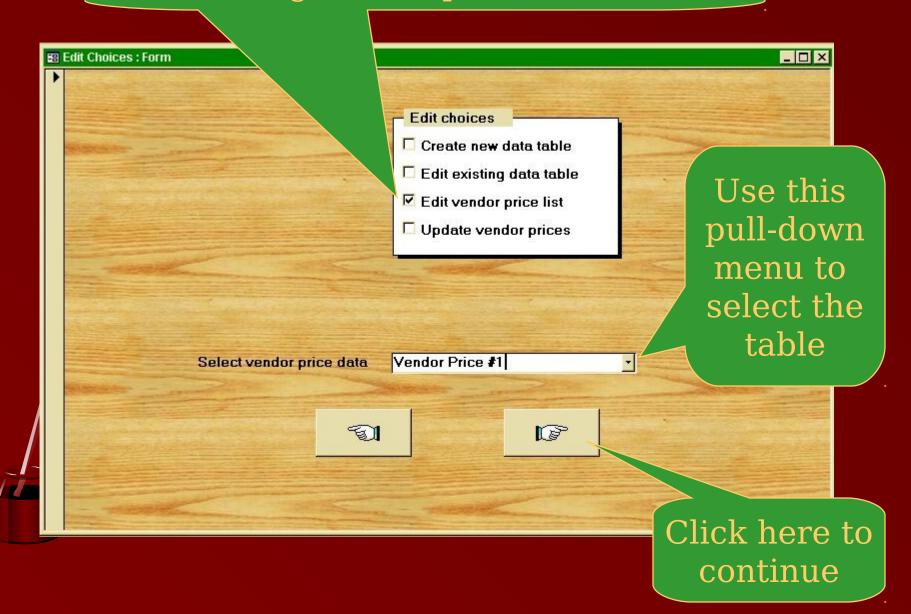

nd specific records in the same way as previously desc<mark>ribed</mark>

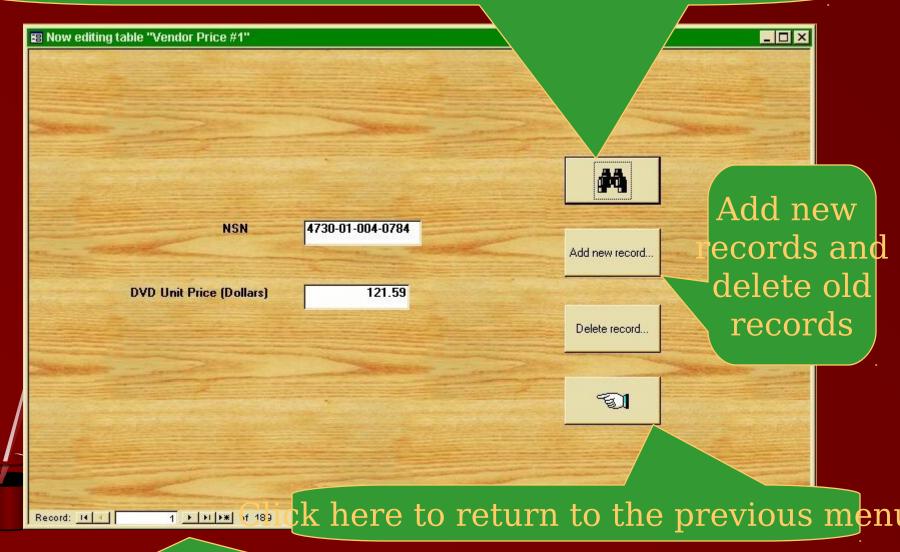

Move from record to record with these controls

# To update an NSN data file with prices from a current vendor price list, check the last box

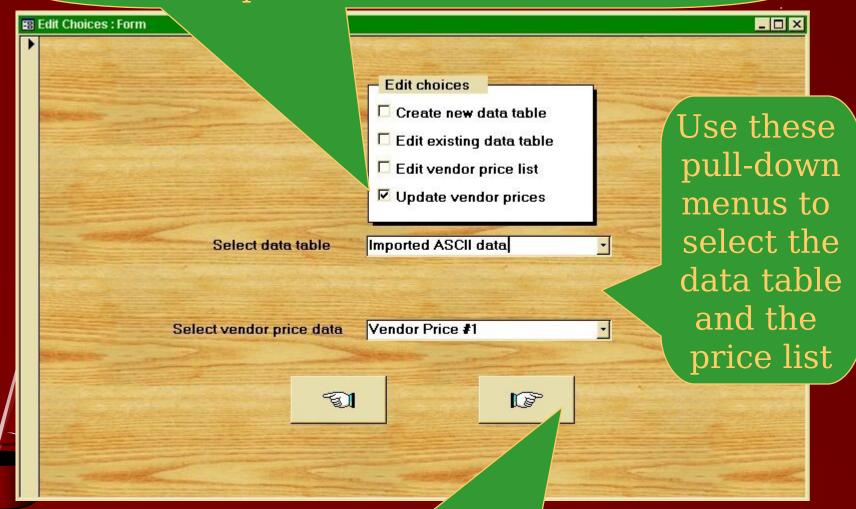

Click here to launch the update

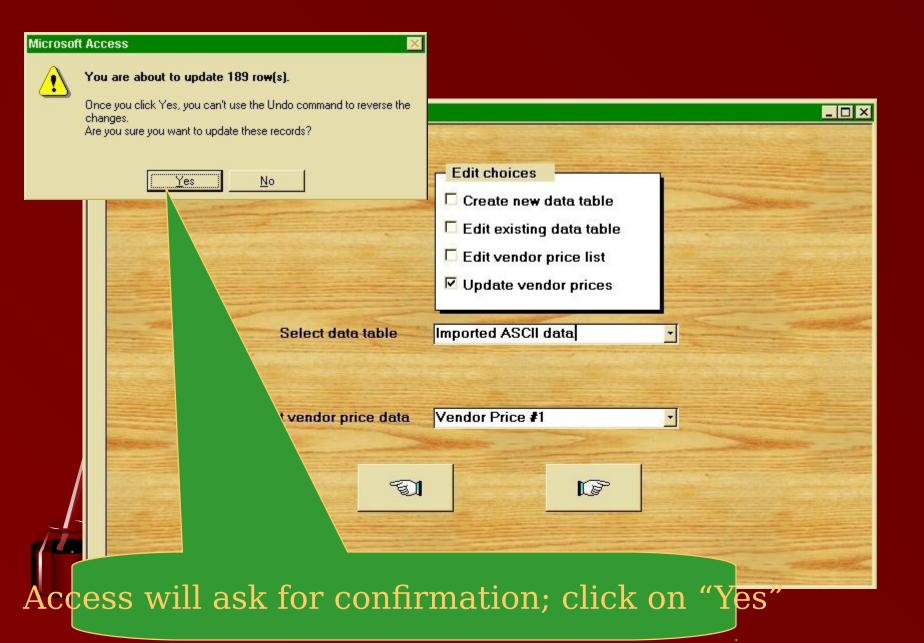

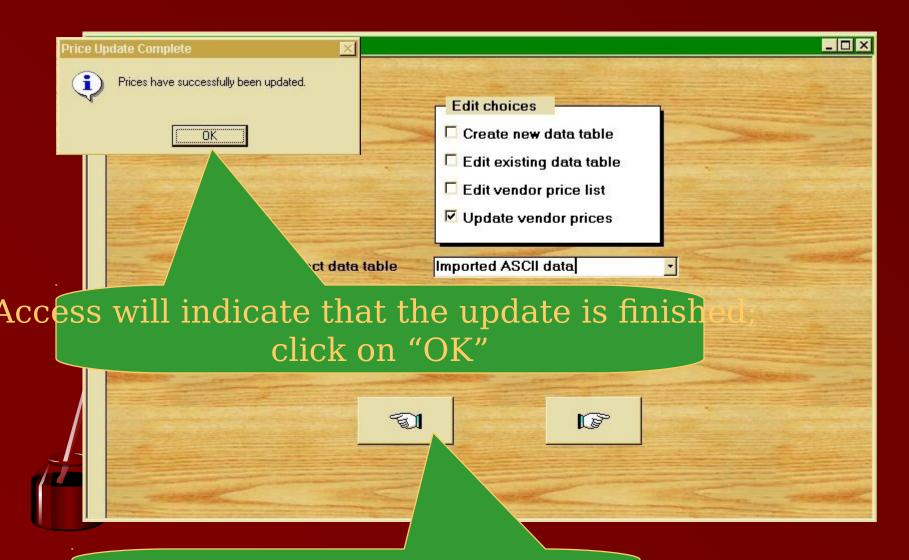

Click here to return to the main menu

# You might want to merge two tables into one table (for example, NSN data from DSCC and DSCR) for analysis as a single group.

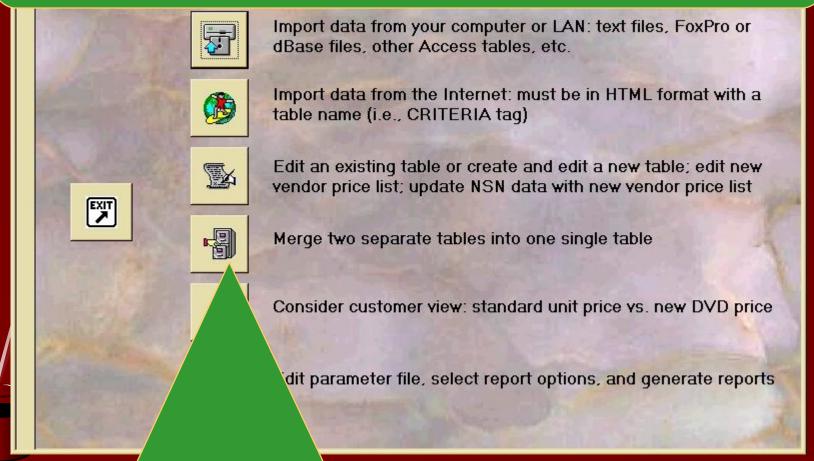

To merge two separate tables together, click this button

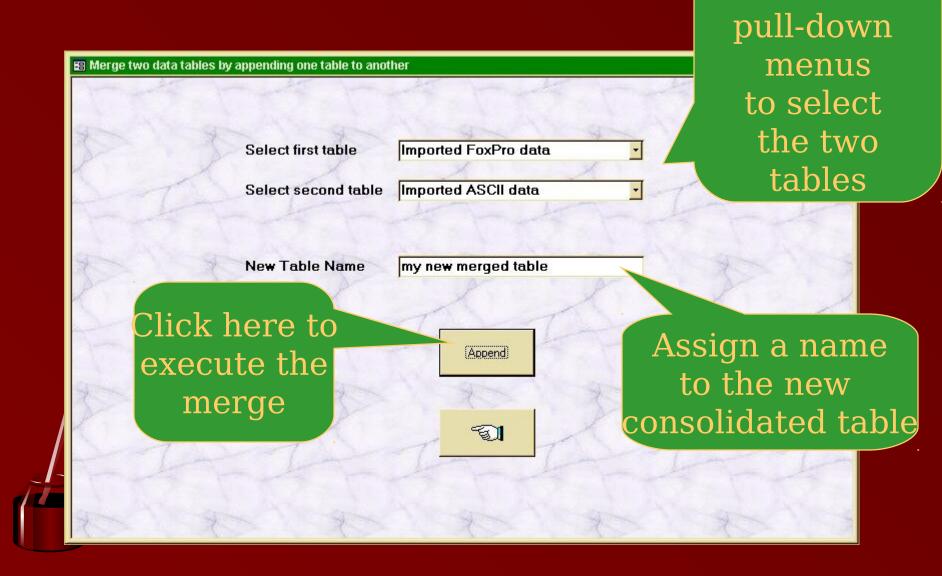

Use these

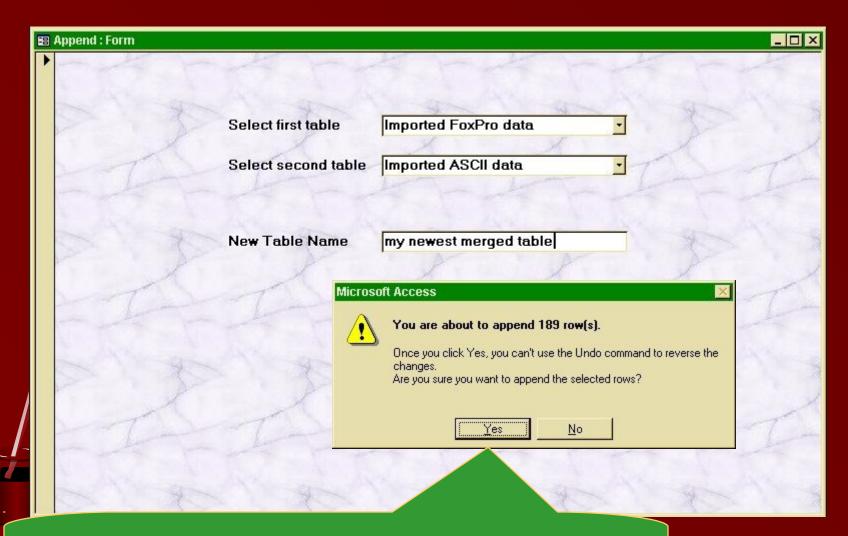

Access will ask for confirmation; click on "Yes"

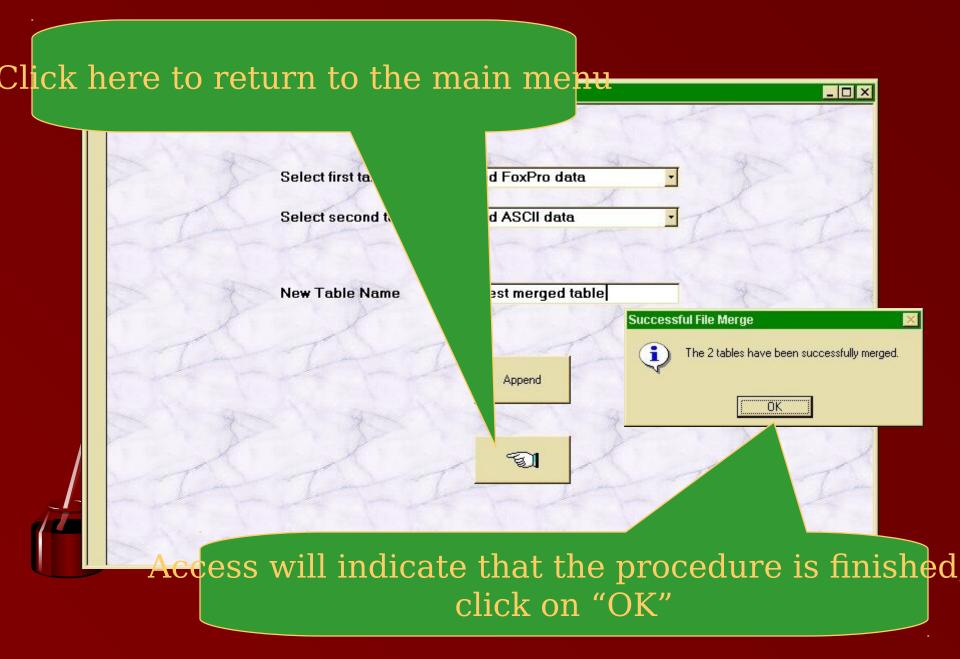

vSR4 can project the customer perspective by nparing the price a customer would pay if an item were sto to the price that customer would pay if the item were designated as DVD.

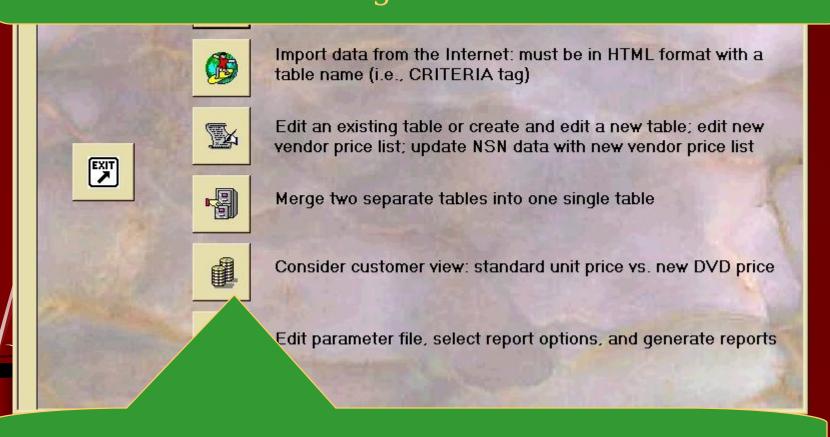

To examine the customer perspective, click this button

Enter the stock and DVD recovery rates as decimals (i.e., 31% as .31)

Customer Price Comparise Stock Recovery Rate 31.00% 12.00% **DVD Recovery Rate** Use this pull-down Imported ASCII data Select data table menu to select a data table 

Click here to execute the analysis

this example, the new vendor price is higher than the curre cquisition price. However, because the DVD recovery rate ess than the stock recovery rate, the final price the custom would pay under DVD is actually less.

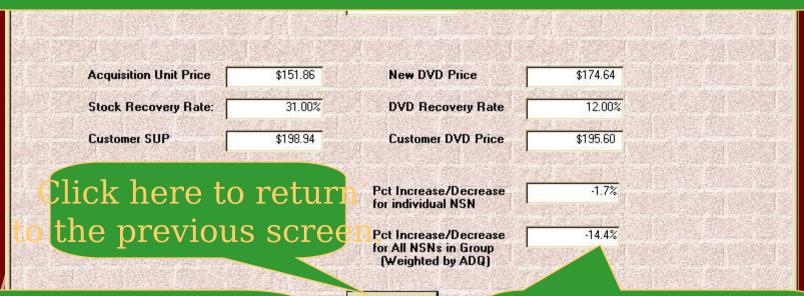

Move from NSN to NSN with these controls

Record: 14

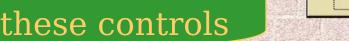

1 + | +1 | +# of 189

These fields display the VD price as a percentage change from the SUP oth for each NSN alone d for all NSNs as a group

ess the F1 key for detailed help...

ick on the "x" to close the help window when you finish.

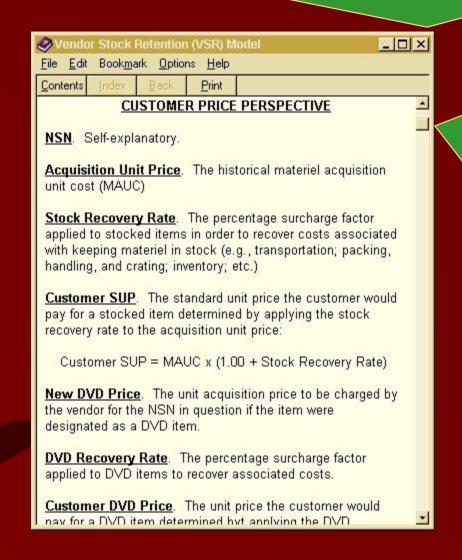

Use the scroll bar to see the conten ts that cannot all fit onto the screen at once

determine whether or not savings in depot operations and ther costs will offset any increases in DVD acquisition costs click the bottom button of the main menu.

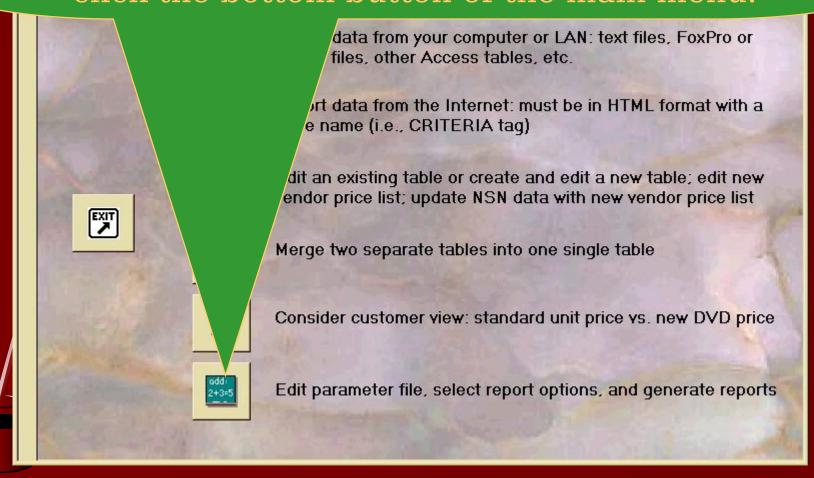

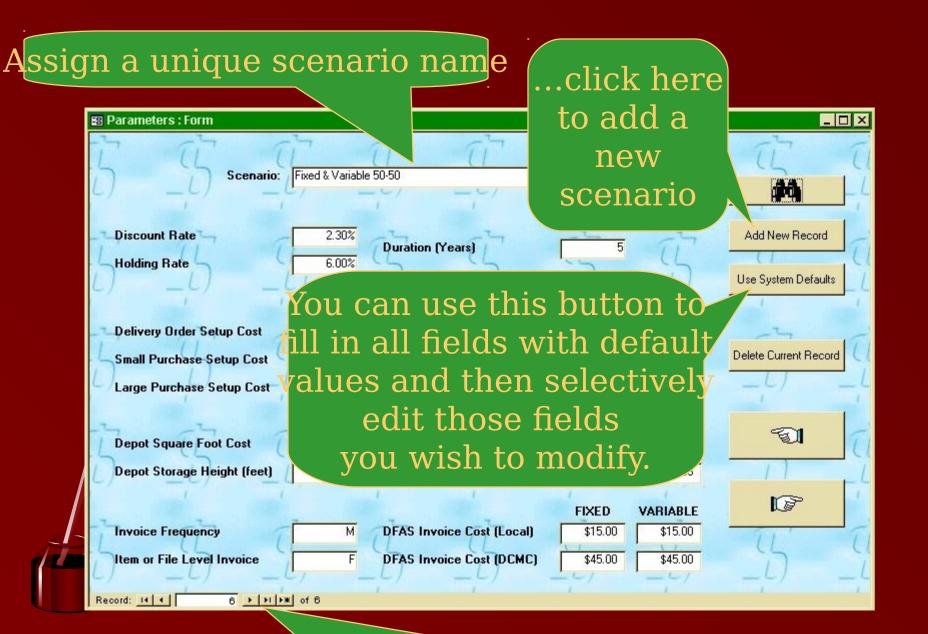

Use these controls to select an existing scenario, or

To find a particular scenario, place your cursor in the scenario field and click the find button.

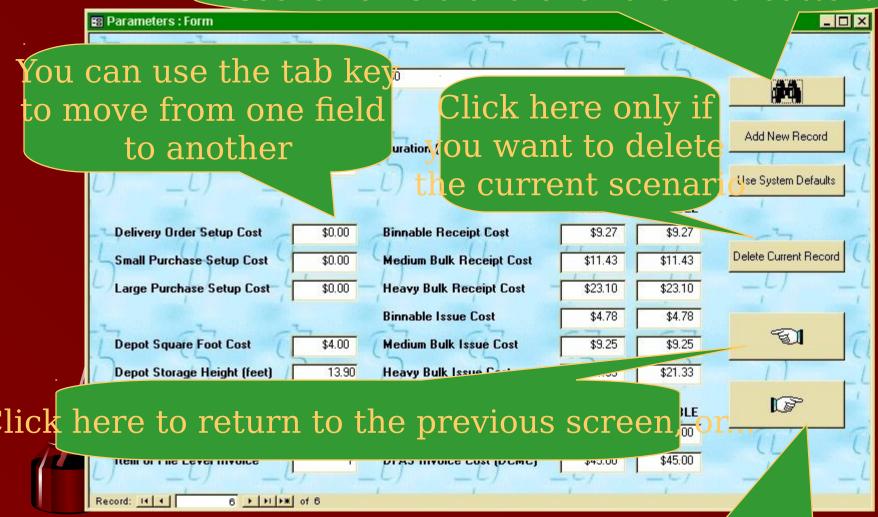

...click here to continue

## Use this pull-down window to select the NSN data file

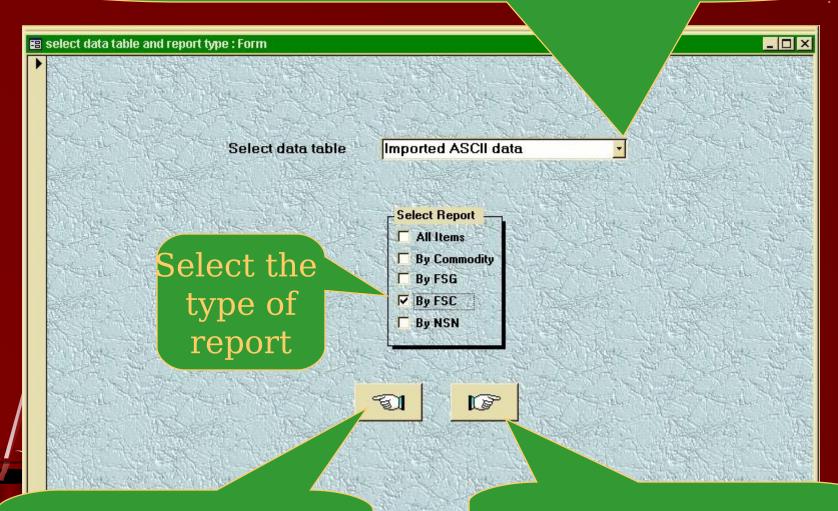

Click here to return to the previous screen, or...

...click here to continue

Answer "Yes" to include fixed costs (ICP perspective) or "No" to exclude fixed costs (DoD/taxpayer perspective)

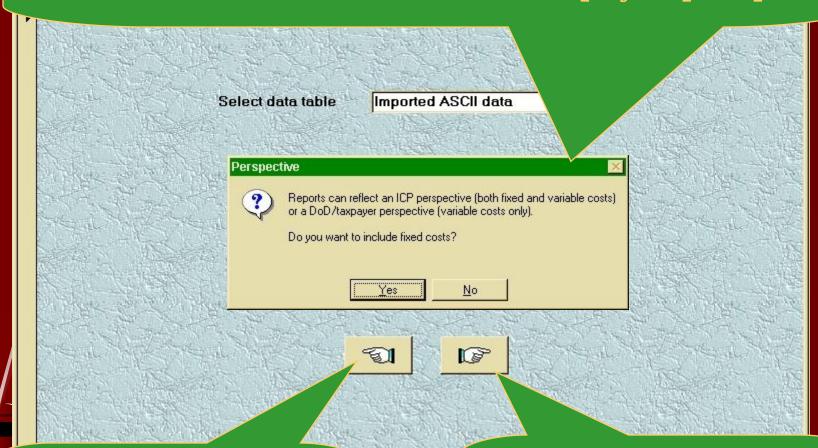

Click here to return to the previous screen, or...

...click here to continue

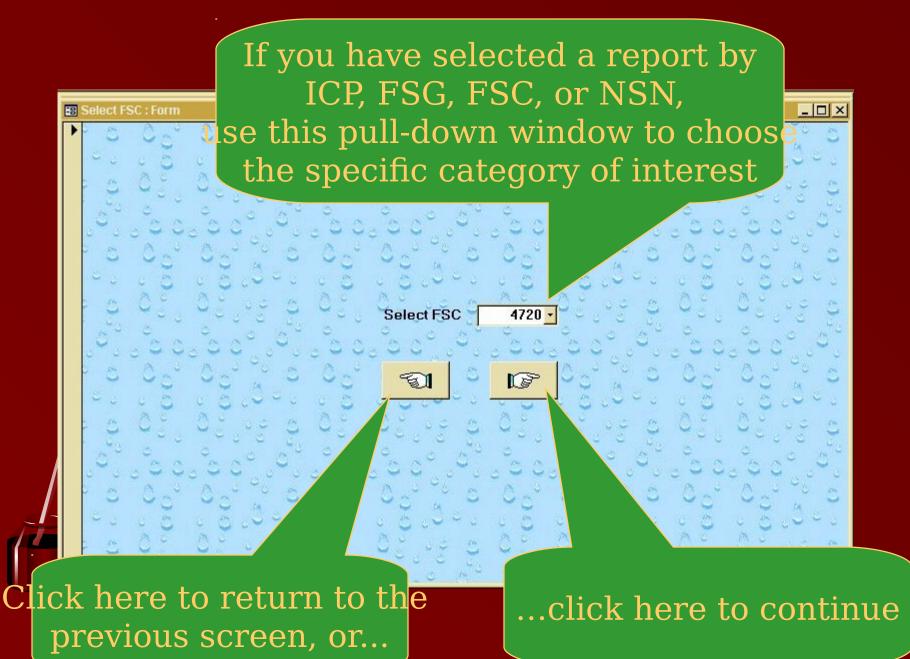

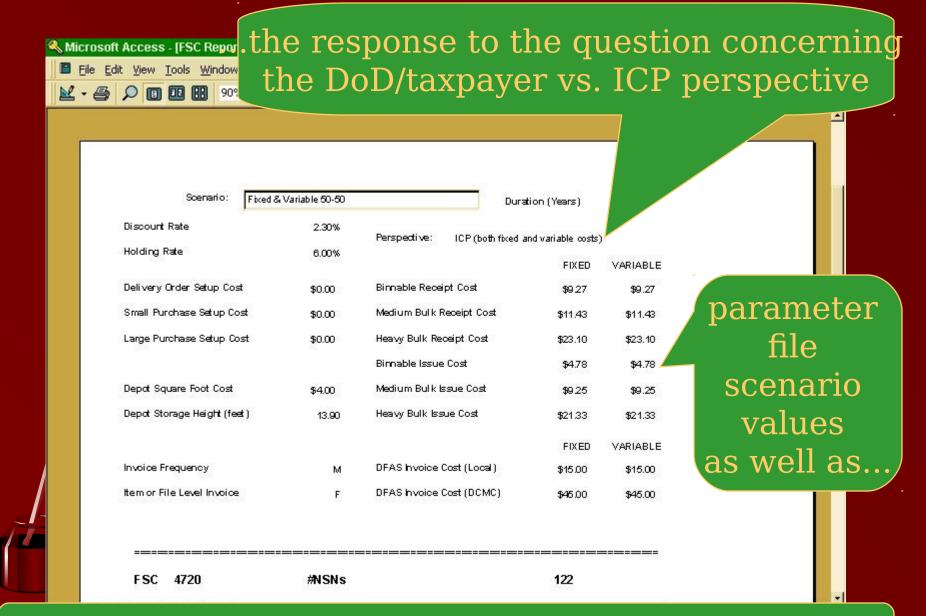

The upper half of the report echoes the user's selections:

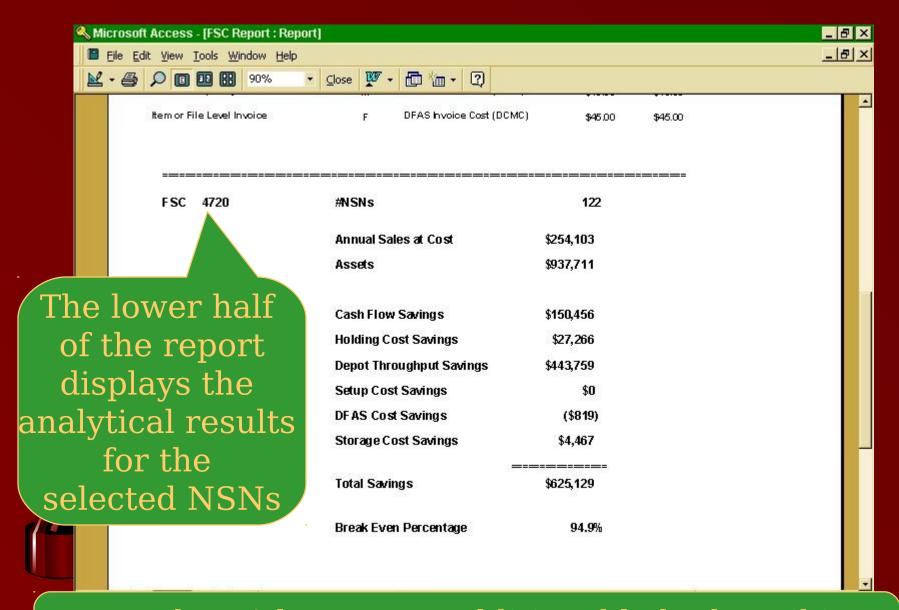

Press the F1 key to get additional help describing the output =>

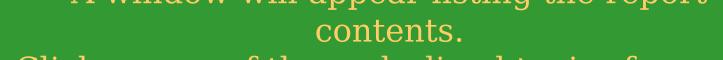

Click on any of the underlined topics for more information.

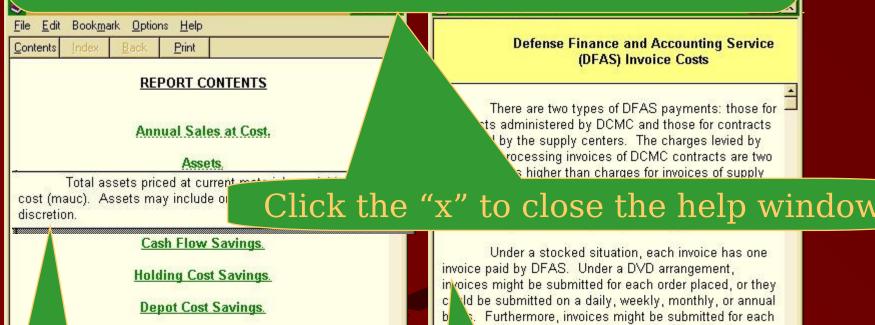

Results might be a brief pop-up message, or...

Setup Cost Savings.

**DFAS Cost Savings.** 

Storage Cost Savings.

**Total Savings** 

invoice paid by DFAS. Under a DVD arrangement, invoices might be submitted for each order placed, or they could be submitted on a daily, weekly, monthly, or annual by a Furthermore, invoices might be submitted for each invoice invoices. The VSR model bases the collection of parameters provided by the user a both invoice frequency and level of invoice (i.e., are more entire file of items).

the number of invoices submitted per year eekly submission), the model will spread

...a lengthier explanation in an adjacent window

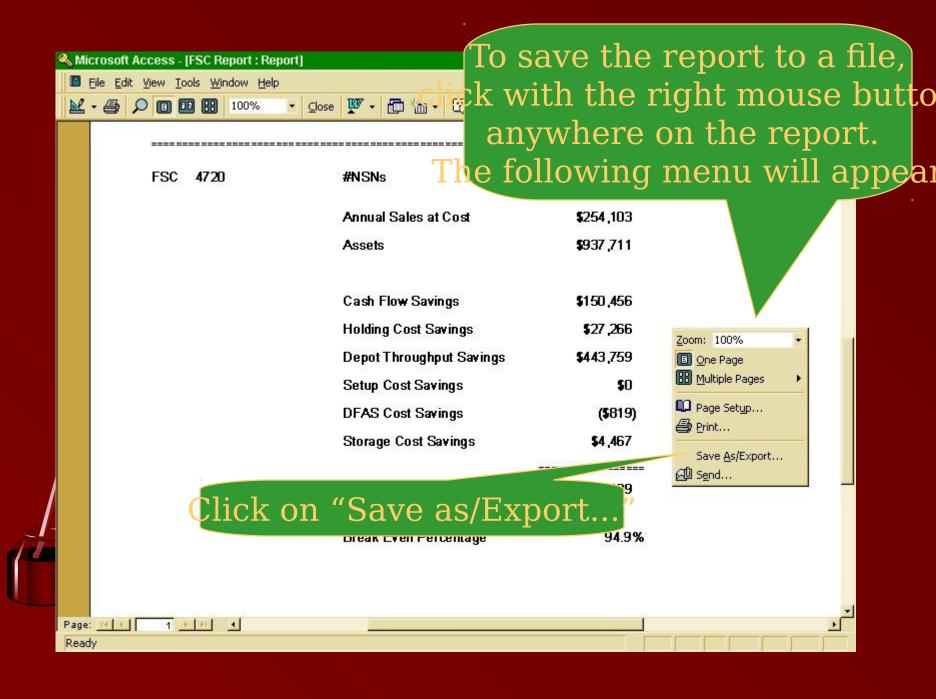

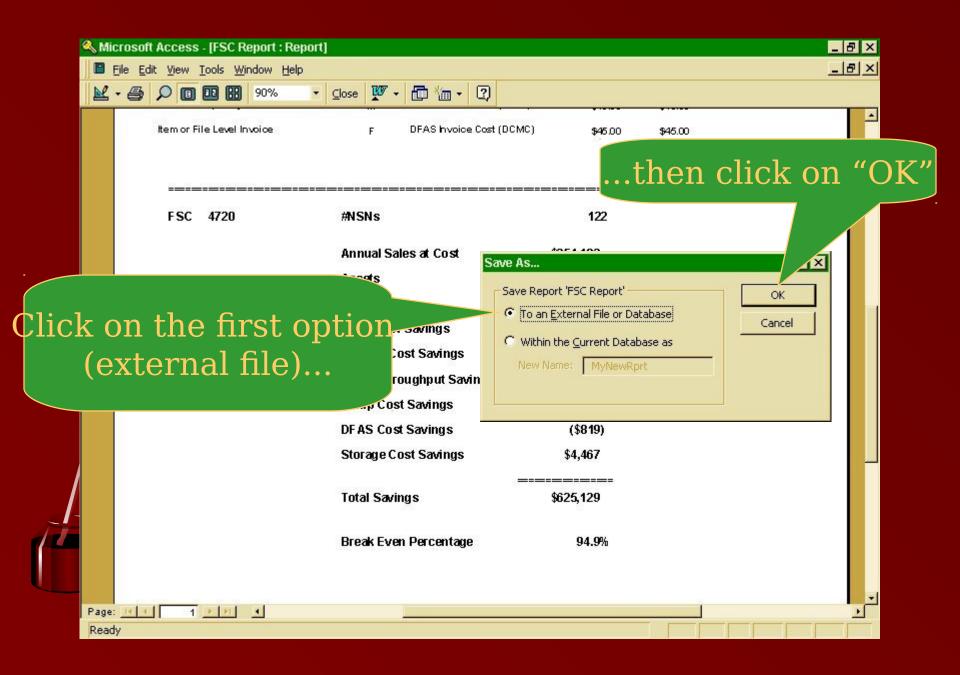

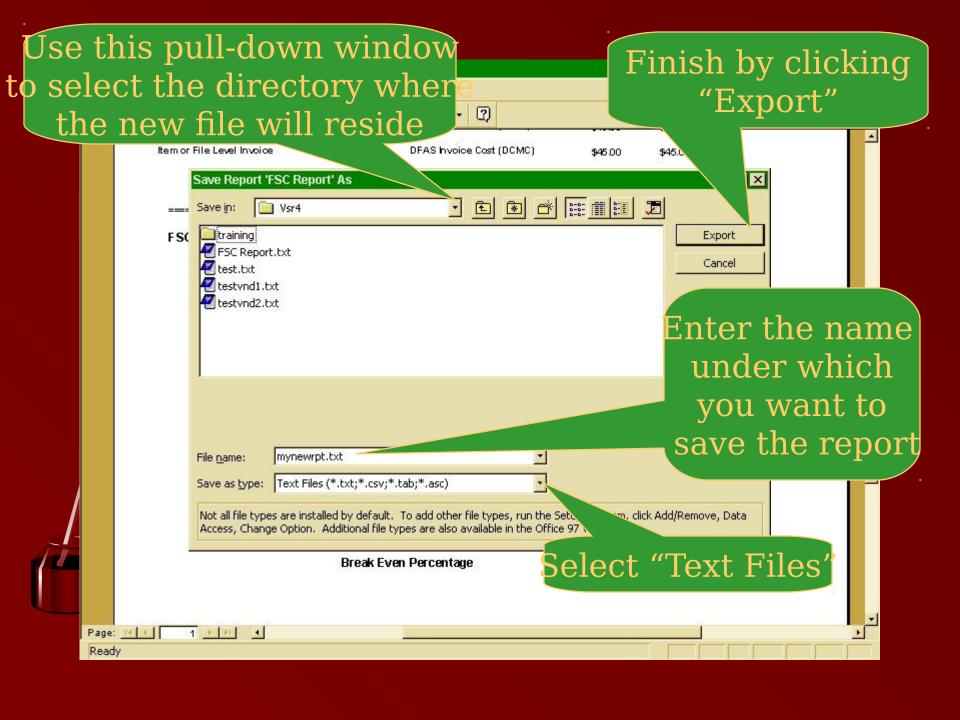

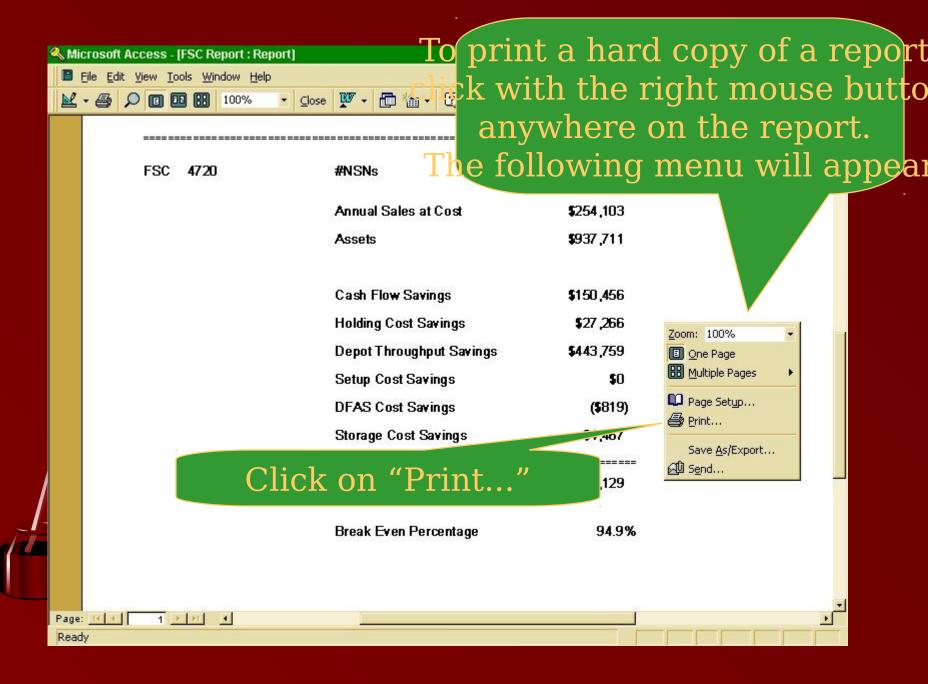

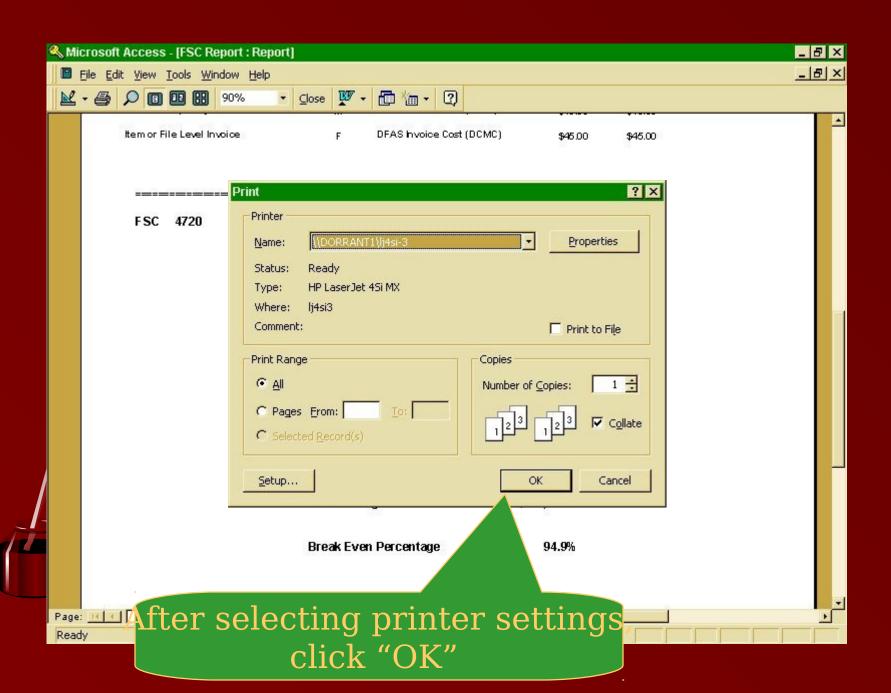